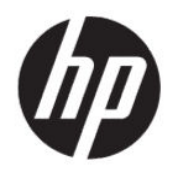

Användarhandbok

#### ÖVERSIKT

Den här handboken innehåller information om komponenter, energisparfunktioner, säkerhet, säkerhetskopiering med mera.

## Rättslig information

© Copyright 2021 HP Development Company, L.P.

Chrome, Chrome OS, Chromebook, Google och Google Drive är varumärken som tillhör Google LLC. SD-logotypen och SD är varumärken som tillhör SD-3C LLC. USB Type-C® och USB-C® är registrerade varumärken som tillhör USB Implementers Forum. DisplayPort™ och DisplayPort™-logotypen är varumärken som ägs av Video Electronics Standards Association (VESA® ) i USA och andra länder.

Första utgåvan: juli 2021

Dokumentartikelnummer: M73805-101

#### Produktmeddelande

I den här handboken beskrivs funktioner som är gemensamma för de flesta modeller. Vissa funktioner kanske inte är tillgängliga på din dator.

#### Villkor för programvaran

Genom att installera, kopiera, hämta eller på annat sätt använda något av de förinstallerade programvaruprodukterna på den här datorn samtycker du till att följa villkoren i HP:s licensavtal för slutanvändare (EULA). Om du inte accepterar dessa licensvillkor, är det enda alternativ som kvarstår att returnera den oanvända produkten i sin helhet (både maskinvara och programvara) inom 14 dagar för en full återbetalning enligt säljarens återbetalningspolicy.

Om du vill ha mer information eller vill begära full återbetalning av priset för datorn ska du vända dig till säljaren.

# Säkerhetsmeddelande

Minska risken för värmeskador eller att datorn överhettas genom att följa de metoder som beskrivs.

VARNING: Minska risken för värmerelaterade skador eller överhettning genom att inte ha datorn direkt i knäet eller blockera datorns luftventiler. Använd bara datorn på en hård, plan yta. Se till att ingen hård yta som en närliggande skrivare, eller mjuka ytor som kuddar, mattor eller klädesplagg blockerar luftflödet. Låt inte heller nätadaptern komma i kontakt med huden eller mjuka föremål, till exempel kuddar, tjocka mattor eller klädesplagg, under drift. Datorn och nätadaptern uppfyller de användaråtkomliga yttemperaturbegränsningarna som fastställts i de tillämpliga säkerhetsstandarderna.

# Innehåll

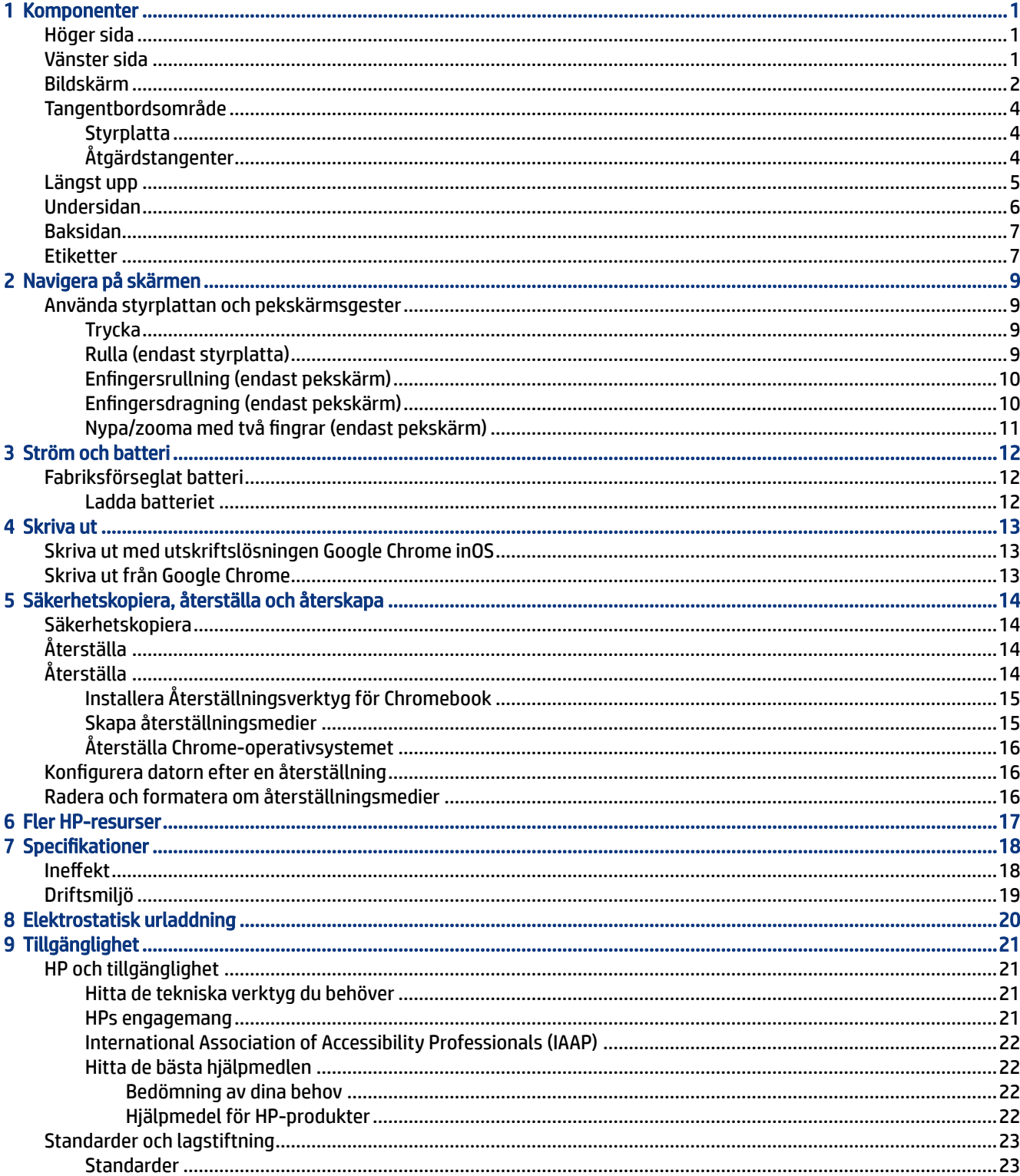

![](_page_5_Picture_5.jpeg)

# <span id="page-6-0"></span>1 Komponenter

Din dator har toppklassade komponenter. Det här kapitlet innehåller information om komponenterna, var de är placerade och hur de fungerar.

# Höger sida

Använd bilden och tabellen för att identifiera komponenterna på datorns högra sida.

![](_page_6_Picture_4.jpeg)

#### Tabell 1-1 Komponent på höger sida och beskrivning

![](_page_6_Picture_84.jpeg)

## Vänster sida

Använd bilden och tabellen för att identifiera komponenterna på datorns vänstra sida.

![](_page_6_Figure_9.jpeg)

![](_page_6_Picture_85.jpeg)

![](_page_6_Picture_86.jpeg)

![](_page_7_Picture_167.jpeg)

#### <span id="page-7-0"></span>Tabell 1-2 Komponenter på vänster sida och deras beskrivningar (fortsättning)

# Bildskärm

Använd bilden och tabellen för att identifiera bildskärmens delar.

<span id="page-8-0"></span>![](_page_8_Figure_0.jpeg)

![](_page_8_Picture_127.jpeg)

![](_page_8_Picture_128.jpeg)

\*Dessa antenner är inte synliga från datorns utsida. Optimal överföring får du genom att se till att området närmast antennerna är fritt från hinder.

Föreskrifter för trådlösa enheter gällande ditt land eller region finns i respektive avsnitt i *Meddelanden om gällande föreskrifter, säkerhet och miljö*.

# <span id="page-9-0"></span>Tangentbordsområde

Tangentbord kan variera mellan olika språk. Tangentbordet går att ta loss.

## **Styrplatta**

Styrplattans inställningar och komponenter beskrivs här.

![](_page_9_Figure_4.jpeg)

![](_page_9_Picture_77.jpeg)

![](_page_9_Picture_78.jpeg)

## Åtgärdstangenter

Åtgärdstangenter utför specifika funktioner och varierar mellan olika datorer. Ta reda på vilka tangenter som finns på din dator genom att titta på ikonerna på tangentbordet och matcha dem med beskrivningarna i denna tabell.

**▲** För att använda en åtgärdstangent trycker du på och håller ned den tangenten.

Mer information om åtgärdstangenter och tangentbordsgenvägar finns på [https://support.google.com/chromebook/answer/183101.](https://support.google.com/chromebook/answer/183101) Välj ditt språk nederst på sidan.

![](_page_10_Picture_71.jpeg)

### <span id="page-10-0"></span>Tabell 1-5 Åtgärdstangenter och deras beskrivningar

# Längst upp

Använd bilden och tabellen för att identifiera komponenterna på ovansidan.

<span id="page-11-0"></span>![](_page_11_Figure_0.jpeg)

![](_page_11_Picture_126.jpeg)

![](_page_11_Picture_127.jpeg)

# Undersidan

Använd bilden och tabellen för att identifiera komponenterna på undersidan.

![](_page_11_Picture_5.jpeg)

![](_page_11_Picture_128.jpeg)

![](_page_11_Picture_129.jpeg)

<span id="page-12-0"></span>Tabell 1-7 Komponenter på undersidan och deras beskrivningar (fortsättning)

| Komponenter |              | Beskrivning                                         |
|-------------|--------------|-----------------------------------------------------|
| (2)         | Pogo-kontakt | Ansluter datorn till det borttagbara tangentbordet. |

# Baksidan

Använd bilden och tabellen för att identifiera komponenterna på baksidan.

![](_page_12_Picture_4.jpeg)

Tabell 1-8 Komponenterna på baksidan och deras beskrivningar

![](_page_12_Picture_95.jpeg)

# **Etiketter**

På etiketterna som sitter på datorn finns information som du kan behöva när du felsöker systemet eller reser utomlands med datorn. Etiketter kan vara i form av papper eller tryckta på produkten.

**VIKTIGT:** Kontrollera följande platser för etiketterna som beskrivs i det här avsnittet: på undersidan av datorn, inuti batterifacket, under serviceluckan, på baksidan av bildskärmen eller på undersidan av en surfplattas stöd.

● Serviceetikett – Innehåller viktig information för att identifiera din dator. När du kontaktar support blir du kanske ombedd att uppge serienumret och eventuellt också produkt- eller modellnumret. Leta upp den här informationen innan du kontaktar supporten.

Din serviceetikett liknar något av följande exempel: Titta på bilden som närmast motsvarar serviceetiketten på din dator.

![](_page_13_Figure_2.jpeg)

Tabell 1-9 Information på serviceetiketten

![](_page_13_Picture_116.jpeg)

![](_page_13_Picture_117.jpeg)

#### Tabell 1-10 Information på serviceetiketten

![](_page_13_Picture_118.jpeg)

- Myndighetsetikett Visar föreskrifter om datorn.
- Certifieringsetikett(er) för trådlöst Ger information om extra trådlösa enheter och godkännandemärkningar för de länder eller regioner där enheterna har godkänts för användning.

# <span id="page-14-0"></span>2 Navigera på skärmen

Beroende på vilken datormodell du har kan du navigera på datorskärmen på ett eller flera sätt.

- Använd pekgester direkt på datorskärmen.
- Använd pekgester på styrplattan.

# Använda styrplattan och pekskärmsgester

Med styrplattan kan du navigera på datorskärmen och styra pekaren med hjälp av enkla pekgester. För att navigera på en pekskärm (enbart vissa produkter) vidrör du skärmen med de gester som beskrivs i det här kapitlet.

## **Trycka**

Tryck eller dubbeltryck för att välja eller öppna ett objekt på skärmen.

● Peka på ett objekt på skärmen och tryck sedan med ett finger på styrplattans zon eller pekskärmen för att markera det. Öppna ett objekt genom att dubbeltrycka på det.

![](_page_14_Picture_9.jpeg)

● Tryck med två fingrar på pekplattans zon eller pekskärmen så visas en sammanhangsberoende meny.

![](_page_14_Picture_11.jpeg)

## Rulla (endast styrplatta)

Att rulla är ett praktiskt sätt att flytta uppåt, nedåt eller i sidled på en sida eller i en bild. Rullar till vänster eller höger med två fingrar för att flytta på skärmen om det finns mer att se på sidorna, eller går framåt eller bakåt i webbläsarhistoriken.

Sätt två fingrar något åtskilda i pekplattans zon och dra dem uppåt, nedåt, åt vänster eller åt höger.

**EX OBS!** Rullningens hastighet styrs av fingrarnas hastighet.

<span id="page-15-0"></span>![](_page_15_Picture_0.jpeg)

● Om du vill gå mellan de öppna flikarna i Chrome drar du med tre fingrar åt vänster eller höger på pekplattans zon.

![](_page_15_Picture_2.jpeg)

## Enfingersrullning (endast pekskärm)

När du rullar åt vänster eller höger med ett finger flyttas du framåt och bakåt genom webbläsarhistoriken.

● Placera ett finger på pekskärmen och dra det sedan över pekskärmen åt vänster eller höger.

**3** OBS! Rullningens hastighet styrs av fingrarnas hastighet.

![](_page_15_Picture_7.jpeg)

## Enfingersdragning (endast pekskärm)

Om du drar med ett finger döljs eller visas hyllan. Hyllan innehåller en lista med genvägar till populära appar så att du lätt hittar dem.

● Placera ett finger längst ned på skärmen, dra det snabbt uppåt en kort bit och ta sedan bort det från skärmen.

<span id="page-16-0"></span>![](_page_16_Picture_0.jpeg)

## Nypa/zooma med två fingrar (endast pekskärm)

Använd tvåfingerszoom för att zooma in eller ut i bilder eller text.

- Zooma ut genom att placera två fingrar en bit ifrån varandra på pekskärmen och sedan flytta ihop dem.
- Zooma in genom att placera två fingrar intill varandra på pekskärmen och sedan flytta isär dem.

![](_page_16_Picture_5.jpeg)

# <span id="page-17-0"></span>3 Ström och batteri

Datorn kan drivas antingen med batteriström eller extern ström. När datorn drivs med batteri och det inte finns någon extern strömkälla för att ladda batteriet är det viktigt att du övervakar och sparar på batteriladdningen.

# Fabriksförseglat batteri

Det är inte lätt att byta batteriet i den här produkten. Om du tar bort eller byter ut batteriet kan garantins giltighet påverkas. Om batteriet inte längre behåller laddningen ska du kontakta support.

När batteriets livstid är slut får det inte kasseras som hushållsavfall. Kassera batteriet i enlighet med lokala lagar och bestämmelser.

## Ladda batteriet

När du ansluter datorn till en extern strömkälla börjar batteriet laddas och strömikonen ändrar utseende.

- 1. Anslut nätadaptern till datorn.
- 2. Kontrollera att batteriet laddas genom att se efter vad nätadapter- och batterilampan indikerar. Den här lampan sitter antingen på datorns högra eller vänstra sida, bredvid strömuttaget.

![](_page_17_Picture_100.jpeg)

![](_page_17_Picture_101.jpeg)

3. Medan batteriet laddas bör du låta nätadaptern vara ansluten tills nätadapter- och batterilampan lyser vit.

# <span id="page-18-0"></span>4 Skriva ut

Du kan skriva ut från datorn på flera olika sätt.

- Skriv ut med utskriftslösningen Google® Chrome™ inOS.
- Skriv ut från Google Chrome med hjälp av appen HP Print for Chrome.
- OBS! Om du använder HP Print for Chrome kan du inte registrera skrivaren med utskriftslösningen Google Chrome inOS.

# Skriva ut med utskriftslösningen Google Chrome inOS

Utskriftslösningen Google Chrome inOS är en inbyggd utskriftslösning för Chromebook-datorer. HP-skrivare som tillverkats 2017 och senare stöds automatiskt. Du hittar mer information på webbplatsen för Google Chrome.

- 1. Gå till [https://support.google.com/chrome.](https://support.google.com/chrome)
- 2. Klicka på sökikonen, skriv in konfigurera skrivare och klicka sedan på Konfigurera skrivare.
- $\mathbb{R}$  OBS! Tryck inte på retur.
- 3. Följ instruktionerna på skärmen.

# Skriva ut från Google Chrome

En alternativ metod för att skriva ut från Google Chrome är att använda appen HP Print for Chrome. Du kan installera appen HP Print for Chrome från Chrome Web Store. Mer information finns på HPs webbplats.

- 1. Gå till <http://www.hp.com/support>.
- 2. Klicka på sökikonen högst upp till höger på sidan, skriv in Skriva ut med appen HP Print for Chrome och tryck sedan på retur.
- 3. Följ instruktionerna på skärmen.

# <span id="page-19-0"></span>5 Säkerhetskopiera, återställa och återskapa

Det här kapitlet handlar om standardprocedurer för att säkerhetskopiera dina personliga data, återställa datorn till fabriksinställningarna och återskapa operativsystemet med återställningsverktyget för Chromebook.

# Säkerhetskopiera

Du kan säkerhetskopiera dina data till en valfri USB-flashenhet eller ett SD-minneskort eller via Google Drive™.

Gå till <http://www.support.google.com> för ingående information om att skapa en säkerhetskopia.

# Återställa

En fabriksåterställning tar bort informationen som finns på datorns hårddisk, inklusive filer i mappen Hämtade filer. Innan du återställer datorn ska du säkerhetskopiera dina filer till en extern USB-flashenhet, ett SD-minneskort eller via Google Drive. Fabriksåterställningen tar inte bort några filer på dessa platser.

Du kan komma att vilja återställa datorn i följande situationer:

- Du ser meddelandet "Återställ den här Chrome-enheten."
- Du har problem med din användarprofil eller dina inställningar.
- Du har startat om datorn och den fungerar fortfarande inte som den ska.
- Du vill ändra ägare till datorn.

Så här gör du för att återställa datorn:

- 1. I menyn Inställningar väljer du Avancerat.
- 2. Under Återställ inställningar, i avsnittet Powerwash, väljer du Återställ.
- 3. Välj Starta om.
- 4. I fönstret som visas väljer du Powerwash och sedan Fortsätt.
- 5. Följ instruktionerna på skärmen för att återställa datorn och logga in med ditt Google-konto.
- **EX OBS!** Kontot du loggar in med efter att du har återställt datorn kommer att identifieras som ägarkontot.
- 6. När återställningen är klar kan du konfigurera datorn och se om problemet är löst.

# Återställa

Om Chrome OS™ inte fungerar som det ska kan du återställa datorn. Vid en återställning ominstalleras operativsystemet, programvara och de ursprungliga fabriksinställningarna. Den tar bort lokalt sparade filer <span id="page-20-0"></span>och sparade nätverk för alla konton. En systemåterställning påverkar inte Google-konton och data som synkroniseras med Google Drive.

- VIKTIGT: En återställning tar permanent bort allt på datorns hårddisk, inklusive hämtade filer. Säkerhetskopiera om möjligt alla dina filer innan du återställer datorn.
- OBS! Gå till <http://www.support.google.com> för mer information om att utföra en systemåterställning på datorn.

Innan du påbörjar återställningsprocessen behöver du följande:

- En USB-flashenhet eller ett SD-minneskort med en kapacitet på 4 GB eller mer. Alla data tas bort från den här lagringsenheten när återställningsmedierna skapas, så säkerhetskopiera alla filer på enheten innan du börjar.
- En dator med internetåtkomst. Du måste även ha administratörsbehörighet på datorn.
- Datornätadapter. Datorn måste vara ansluten till nätström under återställningen.
- Skärmbilden "Chrome OS saknas eller är skadat" visas på datorn. Om det här meddelandet inte redan visas:
	- Slå på datorn, håll in tangenterna esc+f3 och tryck sedan på strömknappen. Datorn startas om, och på skärmen visas "Chrome OS saknas eller är skadat".

## Installera Återställningsverktyg för Chromebook

Återställningsverktyget för Chromebook™ är ett program som återställer det ursprungliga operativsystemet och den programvara som installerades på fabriken. Du kan installera det här verktyget från Chrome Web Store på valfri dator.

Så här installerar du återställningsverktyget för Chromebook:

**▲** Öppna Chrome Web Store, sök efter chrome återställning, välj Återställningsverktyg för Chromebook i programlistan och följ anvisningarna på skärmen.

## Skapa återställningsmedier

Du kan använda återställningsmedier för att återställa det ursprungliga operativsystemet och programvaran som installerades på fabriken.

Så här skapar du återställningsmedier:

- 1. Starta en dator med internetanslutning.
- **EX OBS!** Du måste ha administratörsbehörighet på datorn.
- 2. Välj ikonen Översikt och välj sedan Alla appar.
- 3. I fönstret Appar väljer du Återställning och väljer sedan Kom igång.
- 4. Följ instruktionerna på skärmen för att skapa återställningsmedierna.
- $\gg$  OBS! Alla data och partitioner i dina återställningsmedier tas bort. Ta inte bort USB-flashenheten eller SD-minneskortet förrän processen är slutförd.

## <span id="page-21-0"></span>Återställa Chrome-operativsystemet

Använd de här instruktionerna för att återställa Chrome-operativsystemet på datorn med hjälp av det skapade återställningsmediet.

- 1. Koppla bort eventuella externa enheter som är ansluta till datorn, koppla i strömsladden och sätt sedan på datorn.
- 2. Starta återställningsläget genom att hålla in knappen för volymhöjning och volymsänkning och tryck sedan på strömknappen i 10 sekunder. När skärmen "Chrome OS is missing or damaged" (Chrome OS saknas eller är skadat) visas sätter du in återställningsmediet du skapade i datorn. Återställningsprocessen börjar omedelbart.
- 3. Vänta medan Chrome kontrollerar återställningsmediets integritet.
- **EX OBS!** Om du behöver avbryta återställningen under verifieringsprocessen trycker du på och håller in strömknappen tills datorn stängs av. Stör inte processen för systemåterställning efter att verifieringssteget är klart.
- OBS! Om ett felmeddelande visas kan du behöva köra Återställningsverktyg för Chrome igen, eller använda en annan USB-flashenhet eller ett annat SD-minneskort.
- 4. När meddelandet "Systemåterställningen är slutförd" visas tar du bort återställningsmediet.

Datorn startas om med ett ominstallerat Chrome-operativsystem.

## Konfigurera datorn efter en återställning

När återställningen är klar utför du den inledande konfigurationsprocessen.

Besök<http://www.support.google.com>om du vill ha mer information om hur du konfigurerar datorn.

## Radera och formatera om återställningsmedier

När du skapar återställningsmedier formateras USB-flashenheten eller SD-minneskortet om för att fungera som ett återställningsverktyg. Efter återställningen måste du radera återställningsmedierna för att återanvända lagringsenheten. Följ dessa steg för att ta bort återställningsmedier med hjälp av återställningsverktyget för Chromebook.

- 1. Välj ikonen Översikt och välj sedan Alla appar.
- 2. I appfönstret väljer du Återställning.
- 3. Välj ikonen Inställningar och välj sedan Ta bort återställningsmedier.
- 4. Välj USB-flashenheten eller SD-minneskortet du satte i, välj Fortsätt och välj sedan Radera nu.
- 5. När återställningsmediet har tagits bort väljer du Klar för att stänga återställningsverktyget för Chromebook och tar sedan bort USB-flashenheten eller SD-minneskortet.

Mediet är klart att formateras med hjälp av ett formateringsverktyg som tillhandahålls av ditt operativsystem.

# <span id="page-22-0"></span>6 Fler HP-resurser

Använd den här tabellen för att hitta bl.a. produktbeskrivning och hur-gör-man-information.

#### Tabell 6-1 Ytterligare information

![](_page_22_Picture_174.jpeg)

Gå till <http://www.hp.com/go/orderdocuments>.

\*Du hittar information om HPs begränsade garanti tillsammans med produktens användarhandböcker och/eller på den CD eller DVD som medföljer i kartongen. I vissa länder eller regioner medföljer ett tryckt exemplar av HP:s garanti i förpackningen. I länder eller regioner där garantiinformationen inte tillhandahålls i tryckt format kan du beställa ett tryckt exemplar från [http://www.hp.com/go/](http://www.hp.com/go/orderdocuments) [orderdocuments.](http://www.hp.com/go/orderdocuments) Är produkten köpt i Asien eller Stillahavsområdet kan du skriva till HP på adressen POD, PO Box 161, Kitchener Road Post Office, Singapore 912006. Ange produktnamn, ditt namn, ditt telefonnummer och din postadress.

# <span id="page-23-0"></span>7 Specifikationer

Om du ska resa med eller förvara din dator finns det bra information om strömförbrukning och driftsspecifikationer att tillgå.

# Ineffekt

I det här avsnittet hittar du information om strömförsörjning, som kan vara till hjälp när du planerar att resa utomlands med datorn.

Datorn drivs med likström som kan tillföras från elnätet eller en likströmskälla. Växelströmskällan måste vara av typen 100–240 V, 50–60 Hz. Även om datorn kan drivas av en fristående likströmskälla, rekommenderar vi att den endast drivs med en nätadapter eller en likströmskälla som HP har levererat och godkänt för användning med datorn.

Datorn kan hantera likström inom eller flera av följande specifikationer. Driftspänning och -ström varierar mellan olika plattformar. Datorns driftspänning och -ström står på typskylten.

![](_page_23_Picture_117.jpeg)

#### Tabell 7-1 Specifikationer för nätström

<span id="page-24-0"></span>![](_page_24_Picture_110.jpeg)

![](_page_24_Picture_111.jpeg)

**BS!** Denna produkt har utformats för IT-strömsystem i Norge med fas-till-fas-spänning som inte överstiger 240 V ems.

# Driftsmiljö

Använd driftsspecifikationerna för att få användbar information när du reser med eller förvarar din dator.

![](_page_24_Picture_112.jpeg)

# <span id="page-25-0"></span>8 Elektrostatisk urladdning

I en elektrostatisk urladdning frigörs statisk elektricitet när två objekt kommer i kontakt med varandra – till exempel när du får en stöt av att gå över en matta och sedan vidröra ett dörrhandtag av metall.

Elektrostatiska urladdningar från fingrar eller andra elektrostatiska ledare kan skada elektronikkomponenter.

- **VIKTIGT:** Du kan förhindra att datorn eller en enhet skadas eller att viktig information går förlorad genom att tänka på följande:
	- Om borttagnings- eller installationsanvisningarna anger att du ska koppla ur datorn ska du först se till att den är ordentligt jordad.
	- Förvara komponenter i deras elektrostatsäkra behållare tills du är redo att installera dem.
	- Undvik att vidröra stift, trådar och kretsar. Hantera elektroniska komponenter så lite som möjligt.
	- Använd icke-magnetiska verktyg.
	- Innan du hanterar komponenter laddar du ur all statisk elektricitet genom att röra vid den omålade metallytan på komponenten.
	- Om du tar bort en komponent placerar du den i en elektrostatsäker behållare.

# <span id="page-26-0"></span>9 Tillgänglighet

HPs mål är att designa, producera och marknadsföra produkter, tjänster och information som var och en överallt kan använda, antingen på fristående basis eller med lämpliga enheter eller program för hjälpteknik från tredje part.

# HP och tillgänglighet

Eftersom HP arbetar för att införliva mångfald, gemenskap och balans mellan jobb/fritid i företagets grundvalar återspeglas detta i allt HP gör. HP strävar efter att skapa en inkluderande miljö med fokus på att koppla samman människor över hela världen med hjälp av teknikens kraft.

## Hitta de tekniska verktyg du behöver

Tekniken kan frigöra din potential. Hjälpmedelsteknik röjer undan hinder och gör dig oberoende i hemmet, på jobbet och i samhället. Hjälpmedelsteknik bidrar till att öka, bibehålla och förbättra funktionerna hos elektronik och informationsteknik.

Mer information finns i [Hitta de bästa hjälpmedlen](#page-27-0) på sidan 22.

### HPs engagemang

HP engagerar sig i att tillhandahålla produkter och tjänster som är tillgängliga för personer med funktionsnedsättning. Detta engagemang främjar företagets strävan efter mångfald och bidrar till att säkerställa att teknikens fördelar är tillgängliga för alla.

HPs tillgänglighetsmål är att designa, tillverka och marknadsföra produkter och tjänster som på ett effektivt sätt kan användas av alla, inklusive personer med funktionsnedsättning, antingen på fristående basis eller med lämpliga hjälpenheter.

För att uppnå detta mål innehåller tillgänglighetspolicyn sju huvudpunkter för att vägleda HPs agerande. Alla chefer och anställda på HP förväntas främja dessa mål och deras genomförande i enlighet med sina respektive roller och ansvarsområden:

- Öka medvetenheten kring tillgänglighetsproblem inom HP och tillhandahålla de anställda den utbildning som behövs för att designa, tillverka, marknadsföra och leverera tillgängliga produkter och tjänster.
- Utveckla tillgänglighetsriktlinjer för produkter och tjänster samt hålla produktutvecklingsgrupper ansvariga för att implementera dessa riktlinjer så länge detta är möjligt på ett konkurrensmässigt, tekniskt och ekonomiskt plan.
- Involvera personer med funktionsnedsättning i utvecklingen av tillgänglighetsriktlinjer samt i design- och testfasen för produkter och tjänster.
- Dokumentera tillgänglighetsfunktioner och tillgängliggöra information om HPs produkter och tjänster för allmänheten i tillgängligt format.
- Skapa relationer med ledande leverantörer av hjälpmedel och lösningar.
- Främja intern och extern forskning och utveckling som kommer att förbättra hjälpmedel som är relevanta för HPs produkter och tjänster.

Främja och bidra till branschstandarder och riktlinjer för tillgänglighet.

## <span id="page-27-0"></span>International Association of Accessibility Professionals (IAAP)

IAAP är en ideell förening som verkar för framsteg inom tillgänglighetsbranschen genom nätverkande, utbildning och certifiering. Målet är att hjälpa yrkesverksamma inom tillgänglighetsbranschen att utveckla och främja sina karriärer och att hjälpa organisationer att integrera tillgänglighet i sina produkter och sin infrastruktur.

HP är en av grundarna och sökte deltagande från andra organisationer för att förbättra tillgänglighetssituationen. Detta engagemang främjar HPs tillgänglighetsmål vad gäller design, tillverkning och marknadsföring av produkter och tjänster som kan användas av personer med funktionsnedsättning på ett effektivt sätt.

IAAP kommer att stärka yrket genom global kontakt med individer, studenter och organisationer för att lära av varandra. Om du vill veta mer kan du besöka <http://www.accessibilityassociation.org>för att delta i onlineplattformen, prenumerera på nyhetsbrev och läsa om olika former av medlemskap.

### Hitta de bästa hjälpmedlen

Alla, inklusive personer med funktionsnedsättning eller åldersrelaterade begränsningar, ska kunna kommunicera, uttrycka sig själva och koppla upp sig mot världen. HP engagerar sig i öka medvetenheten kring tillgänglighet inom HP och hos våra kunder och partner.

Vare sig det gäller större typsnitt som är lättare för ögonen att läsa, röststyrning som låter händerna vila eller några andra hjälpmedel som underlättar en viss situation är det lättare att använda HPs produkter tack vare en mängd olika hjälpmedel. Hur väljer man?

### Bedömning av dina behov

Tekniken kan frigöra din potential. Hjälpmedelsteknik röjer undan hinder och gör dig oberoende i hemmet, på jobbet och i samhället. Hjälpmedelsteknik bidrar till att öka, bibehålla och förbättra funktionerna hos elektronik och informationsteknologi.

Du kan välja bland många hjälpmedelsprodukter. Din bedömning av hjälpmedel låter dig utvärdera olika produkter, få svar på dina frågor och underlätta valet av den bästa lösningen för din situation. Du kommer att upptäcka att yrkespersoner för hjälpmedelsbedömningar kommer från många olika branscher, inklusive de som är licensierade eller certifierade inom sjukgymnastik, arbetsterapi, tal-/språkpatologi och andra yrkesområden. Övriga personer som inte är certifierade eller licensierade kan också tillhandahålla information om utvärdering. Du kommer att vilja fråga personen om dennes erfarenhet, expertis och avgifter för att avgöra om vederbörande lämpar sig för dina behov.

### Hjälpmedel för HP-produkter

Dessa länkar ger information om tillgänglighetsfunktioner och hjälpmedelsteknik, om tillämpligt och tillgängligt i ditt land eller din region, som ingår i olika HP-produkter. Dessa resurser hjälper dig att välja de hjälpmedelsfunktioner och -produkter som lämpar sig bäst för din situation.

- HP åldrande och tillgänglighet: Gå till <http://www.hp.com>och skriv tillgänglighet i sökrutan. Välj Office of Aging and Accessibility (Avdelning för åldrande och tillgänglighet).
- HP-datorer: För Windows 7, Windows 8 och Windows 10 går du till <http://www.hp.com/support> och skriver Windows tillgänglighetsalternativ i sökrutan Sök bland vår kunskap. Välj önskat operativsystem i resultaten.
- HP-shopping, tillbehör för HP-produkter: Gå till<http://store.hp.com>, välj Butik och välj sedan Bildskärmar eller Tillbehör.

<span id="page-28-0"></span>Mer hjälp kring tillgänglighetsfunktionerna för din HP-produkt finns på [Kontakta support](#page-30-0) på sidan 25.

Ytterligare länkar till externa partner och leverantörer som kan tillhandahålla ytterligare hjälp:

- [Microsofts tillgänglighetsinformation \(Windows 7, Windows 8, Windows 10, Microsoft Office\)](http://www.microsoft.com/enable)
- [Tillgänglighetsinformation om Googles produkter \(Android, Chrome, Google-appar\)](https://www.google.com/accessibility/)

# Standarder och lagstiftning

Länder över hela världen är i färd med att anta förordningar för att förbättra tillgången till produkter och tjänster för personer med funktionshinder. Dessa förordningar gäller historiskt sett för telekommunikationsprodukter och -tjänster, datorer och skrivare med vissa kommunikations- och videouppspelningsfunktioner, tillhörande användardokumentation och kundsupport.

### **Standarder**

US Access Board skapade Section 508 i Federal Acquisition Regulation-standarderna (FAR) för att upprätta tillgången till informations- och kommunikationsteknik (IKT) för personer med fysiska, sensoriska och kognitiva funktionshinder.

Standarderna innehåller tekniska kriterier som är specifika för olika sorters tekniker liksom prestandabaserade krav som fokuserar på funktionsmöjligheter hos de produkter som omfattas. Specifika kriterier omfattar programvaror och operativsystem, webbaserade informationstjänster och program, datorer, telekommunikationsprodukter, video och multimedia samt fristående slutna produkter.

### Mandat 376 – EN 301 549

EU skapade standarden EN 301 549 inom mandat 376 som ett onlineverktyg för offentlig upphandling av IKT-produkter. Standarden föreskriver tillgänglighetskraven relaterade till IKT-produkter och -tjänster tillsammans med en beskrivning av testförfarandena och utvärderingsmetoden för varje krav.

### Web Content Accessibility Guidelines (WCAG)

Web Content Accessibility Guidelines (WCAG, vägledning för webbutveckling) från W3C:s Web Accessibility Initiative (WAI, initiativ för tillgänglighet på webben) hjälper webbdesigner och utvecklare att utforma sina webbplatser på ett sätt som bättre tillgodoser behoven hos personer med funktionsnedsättning eller åldersrelaterade begränsningar.

WCAG främjar tillgänglighet för allt webbinnehåll (text, bilder, ljud och video) och webbapplikationer. WCAG kan testas noggrant, är lätt att förstå och använda och ger webbutvecklare flexibilitet för innovation. WCAG 2.0 har också godkänts som [ISO/IEC 40500:2012.](http://www.iso.org/iso/iso_catalogue/catalogue_tc/catalogue_detail.htm?csnumber=58625/)

WCAG berör specifikt hinder kring åtkomst till webben som drabbar personer med nedsatt visuell, audiell, fysisk, kognitiv och neurologisk förmåga samt av äldre webbanvändare med tillgänglighetsbehov. WCAG 2.0 tillhandahåller särskilda egenskaper för tillgängligt innehåll:

- Förnimbar (till exempel genom att ta hänsyn till textalternativ till bilder, undertexter för ljud, anpassningar för presentationer och färgkontraster)
- Användbar (genom att ta hänsyn till tangentbordsåtkomst, färgkontrast, inmatningstid, undvikande av krampanfall samt navigerbarhet)
- Begriplig (genom att ta hänsyn till läsbarhet, förutsägbarhet och inmatningshjälp)
- Robust (till exempel genom att ta hänsyn till kompatibilitet med hjälpmedel)

## <span id="page-29-0"></span>Lagstiftning och bestämmelser

Tillgängligheten för IT och information har blivit allt viktigare inom lagstiftningen. Dessa länkar ger information om viktiga lagar, förordningar och standarder.

- [USA](http://www8.hp.com/us/en/hp-information/accessibility-aging/legislation-regulation.html#united-states)
- **[Kanada](http://www8.hp.com/us/en/hp-information/accessibility-aging/legislation-regulation.html#canada)**
- **[Europa](http://www8.hp.com/us/en/hp-information/accessibility-aging/legislation-regulation.html#europe)**
- [Australien](http://www8.hp.com/us/en/hp-information/accessibility-aging/legislation-regulation.html#australia)

## Användbara resurser och länkar om tillgänglighet

Dessa organisationer, institutioner och resurser kan vara bra källor för information om funktionshinder och åldersrelaterade begränsningar.

OBS! Listan är inte fullständig. Dessa organisationer visas endast i informativt syfte. HP tar inget ansvar för information eller kontakter som du kan hitta på internet. Förteckningen på den här sidan innebär inget godkännande av HP.

## **Organisationer**

Dessa är några av de många organisationer som tillhandahåller information om funktionshinder och åldersrelaterade begränsningar.

- American Association of People with Disabilities (AAPD)
- The Association of Assistive Technology Act Programs (ATAP)
- Hearing Loss Association of America (HLAA)
- Information Technology Technical Assistance and Training Center (ITTATC)
- Lighthouse International
- National Association of the Deaf
- National Federation of the Blind
- Rehabilitation Engineering & Assistive Technology Society of North America (RESNA)
- Telecommunications for the Deaf and Hard of Hearing, Inc. (TDI)
- W3C Web Accessibility Initiative (WAI)

### Utbildningsinstitutioner

Många utbildningsinstitutioner, inklusive dessa exempel, ger information om funktionshinder och åldersrelaterade begränsningar.

- California State University, Northridge, Center on Disabilities (CSUN)
- University of Wisconsin Madison, Trace Center
- University of Minnesota Computer Accommodations Program

## <span id="page-30-0"></span>Andra funktionsnedsättningsresurser

Många resurser, inklusive dessa exempel, ger information om funktionshinder och åldersrelaterade begränsningar.

- ADA (Americans with Disabilities Act) Technical Assistance Program
- ILO Global Business and Disability network
- **EnableMart**
- **European Disability Forum**
- **Job Accommodation Network**
- Microsoft Enable

### HP-länkar

Dessa HP-specifika länkar tillhandahåller information som är knuten till funktionshinder och åldersrelaterade begränsningar.

[HPs guide för komfort och säkerhet](http://www8.hp.com/us/en/hp-information/ergo/index.html)

[HPs försäljning för offentlig sektor](https://government.hp.com/)

## Kontakta support

HP erbjuder teknisk support och hjälp med tillgänglighetsalternativ för kunder med funktionshinder.

- **3 OBS!** Supporten ges endast på engelska.
	- Kunder som är döva eller har kraftigt nedsatt hörsel och som har frågor om teknisk support eller tillgänglighet gällande HPs produkter:
		- Använd TRS/VRS/WebCapTel för att ringa +1 (877) 656-7058 vardagar 06:00–21:00, Mountain Standard Time.
	- Kunder med andra funktionsnedsättningar eller åldersrelaterade begränsningar som har frågor om teknisk support eller tillgänglighet gällande HPs produkter kan välja ett av följande alternativ:
		- Ring +1 (888) 259-5707 vardagar 06:00–21:00, Mountain Standard Time.
		- Fyll i [kontaktformuläret för personer med funktionsnedsättning eller åldersrelaterade](https://h41268.www4.hp.com/live/index.aspx?qid=11387) [begränsningar](https://h41268.www4.hp.com/live/index.aspx?qid=11387).

# <span id="page-31-0"></span>Index

### A

AT (assistive technology, hjälpmedel) hitta [22](#page-27-0) ändamål [21](#page-26-0) Avsnitt 508 tillgänglighetsstandarder [23](#page-28-0)

### B

bakåttangent [5](#page-10-0) batteri fabriksförseglat [12](#page-17-0) laddar [12](#page-17-0) lampa [2](#page-7-0) Bluetooth-etikett [7](#page-12-0)

### D

dragande pekskärmsgest [10](#page-15-0) driftsmiljö [19](#page-24-0)

### E

elektrostatisk urladdning [20](#page-25-0) etiketter Bluetooth [7](#page-12-0) föreskrifter [7](#page-12-0) serienummer [7](#page-12-0) service [7](#page-12-0) trådlöst, certifiering [7](#page-12-0) WLAN<sub>[7](#page-12-0)</sub>

### F

fingeravtrycksläsare, identifiera [6](#page-11-0) föreskrifter föreskrifter, etikett [7](#page-12-0) trådlöst, certifieringsetiketter [7](#page-12-0)

### H

helskärmstangent [5](#page-10-0) hjälpmedel [22](#page-27-0) hjälpmedel (AT) hitta [22](#page-27-0)

ändamål [21](#page-26-0) HPs policy för hjälpmedel [21](#page-26-0) högtalare, identifiera [3](#page-8-0)

### I

ineffekt [18](#page-23-0) interna mikrofoner, identifiera [6](#page-11-0) International Association of Accessibility Professionals [22](#page-27-0)

### K

kamera [3](#page-8-0), [7](#page-12-0) identifiera [3](#page-8-0), [7](#page-12-0) kameralampa, identifiera [3](#page-8-0) kameraåtgärdstangent [5](#page-10-0) knappar ström [6](#page-11-0) komponenter baksidan [7](#page-12-0) bildskärm [2](#page-7-0) höger sida [1](#page-6-0) ovansidan [5](#page-10-0) tangentbordsområde [4](#page-9-0) undersidan [6](#page-11-0) vänster sida [1](#page-6-0) kontakter ström [2](#page-7-0) kundsupport, tillgänglighet [25](#page-30-0)

### L

lampor kamera [3](#page-8-0) nätadapter- och batteri- [2](#page-7-0) ljudavstängningstangent [5](#page-10-0)

### M

minneskortläsare, identifiera [1](#page-6-0)

### N

nypa/zooma med två fingrar, pekskärmsgest [11](#page-16-0)

Nätadapterlampa [2](#page-7-0)

### P

pekskärmsgester enfingersdragning [10](#page-15-0) enfingersrullning [10](#page-15-0) tvåfingerszoom [11](#page-16-0) POGO-kontakt, identifiera [7](#page-12-0) portar USB Type-C-strömkontakt och SuperSpeed 5 Gbps-port med DisplayPort-kontakt [2](#page-7-0) produktnamn och nummer, dator [7](#page-12-0)

### R

resa med datorn [7](#page-12-0) resurser, tillgänglighet [24](#page-29-0) rulla, pekskärmsgest [10](#page-15-0) rullningsgest på styrplatta [9](#page-14-0)

### S

serienummer, dator [7](#page-12-0) serviceetiketter, hitta [7](#page-12-0) skriva ut [13](#page-18-0) specifikationer [18](#page-23-0) standarder och lagstiftning, tillgänglighet [23](#page-28-0) strömknapp, identifiera [6](#page-11-0) strömkontakt identifiera [2](#page-7-0) **Styrplatta** identifiera [3](#page-8-0) styrplattans zon, identifiera [4](#page-9-0) Styrplatte- och pekskärmsgester, tryck [9](#page-14-0) styrplattegester, rullning [9](#page-14-0) stödben, identifiera [7](#page-12-0) support [17](#page-22-0) systemåterställning Chrome-operativsystemet [16](#page-21-0) återställningsmedier [15](#page-20-0)

Återställningsverktyg för Chromebook [15](#page-20-0) säkerhetskopiera [14](#page-19-0) Sänk ljusstyrka-tangent [5](#page-10-0) Söktangent identifiera [3](#page-8-0)

### T

tangenter Sök [3](#page-8-0) tillgänglighet [21,](#page-26-0) [24,](#page-29-0) [25](#page-30-0) tillgänglighet kräver bedömning [22](#page-27-0) tryckrörelser [9](#page-14-0) trådlöst, certifieringsetikett [7](#page-12-0)

#### U

uppdatera-tangent [5](#page-10-0) USB Type-C-strömkontakt och SuperSpeed 5 Gbps-port och DisplayPort-kontakt, identifiera [2](#page-7-0)

### V

visa appfönstret-tangent [5](#page-10-0) volymhöjning, åtgärdstangent [5](#page-10-0) volymknapp, identifiera [2](#page-7-0) volymsänkning, åtgärdstangent [5](#page-10-0)

### W

WLAN-antenner, identifiera [3](#page-8-0) WLAN-enhet [7](#page-12-0) WLAN-etikett [7](#page-12-0)

### Å

återställa [14](#page-19-0) återställning, utföra [14](#page-19-0) återställningsmedier skapa [15](#page-20-0) ta bort [16](#page-21-0) Återställningsverktyg för Chromebook, installera [15](#page-20-0) åtgärdstangenter [4,](#page-9-0) [5](#page-10-0) baksidan [5](#page-10-0) helskärm [5](#page-10-0) kamera [5](#page-10-0) stäng av [5](#page-10-0) sänk ljusstyrkan [5](#page-10-0) tangentlås [5](#page-10-0) uppdatera [5](#page-10-0) visa appar [5](#page-10-0) volymhöjning [5](#page-10-0)

volymsänkning [5](#page-10-0) öka ljusstyrka [5](#page-10-0) Åtgärdstangenter identifiera [3](#page-8-0)

### Ö

öka ljusstyrka-tangent [5](#page-10-0)